- **Тема: «Використання стилів, поняття про схему документа. Перегляд документа в різних режимах. Автоматичне створення змісту документа. Правила стильового оформлення документів різних типів. Настроювання параметрів сторінок. Створення колонтитулів. Друк документа**.**»**.
- **Мета:** перевірити знання, уміння і навички учнів працювати із списками, таблицями, зображеннями, а також із спеціальними об'єктами текстового процесора; ознайомити учнів із основними параметрами стильового оформлення текстових документів, навчити учнів створювати індивідуальні стилі та колонтитули; розвивати вміння працювати зі стилями у текстовому редакторі Microsoft Word; виховувати бережне ставлення до шкільного майна.

**Тип уроку:** комбінований урок

**Обладнання:** ПК з ОС Windows, текстовий процесор Microsoft Word, таблиці, картки перевірки знань учнів, мультимедійна презентація.

### **Хід уроку**

**I. Організаційний момент.** Оголошення теми та мети уроку*.*

### **II. Актуалізація опорних знань.**

Робота в групах (І-ша група – працюють усно; ІІ-га група – робота з картками на ПК).

### **Завдання для першої групи:**

- 1. Об'єкти яких типів можна опрацьовувати в текстовому процесорі Word 2007?
- 2. Назвіть текстові об'єкти Word та їхні властивості.
- 3. У чому полягає форматування текстового об'єкта?
- 4. Що таке стиль? Як вибрати стиль оформлення тексту; експрес-стиль таблиці; експрес-стиль фігури?
- 5. Які режими перегляду документа ви знаєте? Чим вони відрізняються? Як встановлюються?

### **Завдання для другої групи:**

Картка перевірки знань учнів «Робота у текстовому процесорі» **Варіант І**

### 1. Створити список:

### **Розклад уроків**

- 1) Понеділок
	- Хімія
	- Біологія
	- Історія України
	- Алгебра
	- Геометрія
- 2) Вівторок
	- Фізика
	- Правознавство
	- Алгебра
	- Інформатика
	- Укр.мова
- 2. Створити формули:

$$
Na_{2}CO_{4} + 2HCl \Leftrightarrow 2NaCl + CO_{2} + H_{2}O
$$

$$
y = tg\frac{x}{2} + \sqrt{\frac{1 - \cos x}{1 + \cos x}}
$$

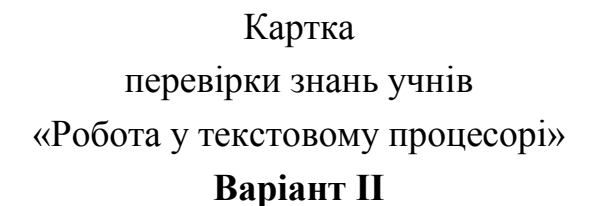

1. Створити схему:

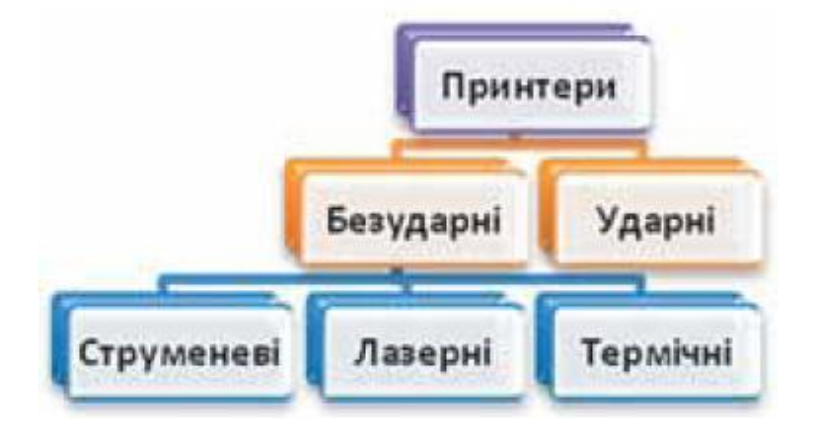

## 2. Створити таблицю:

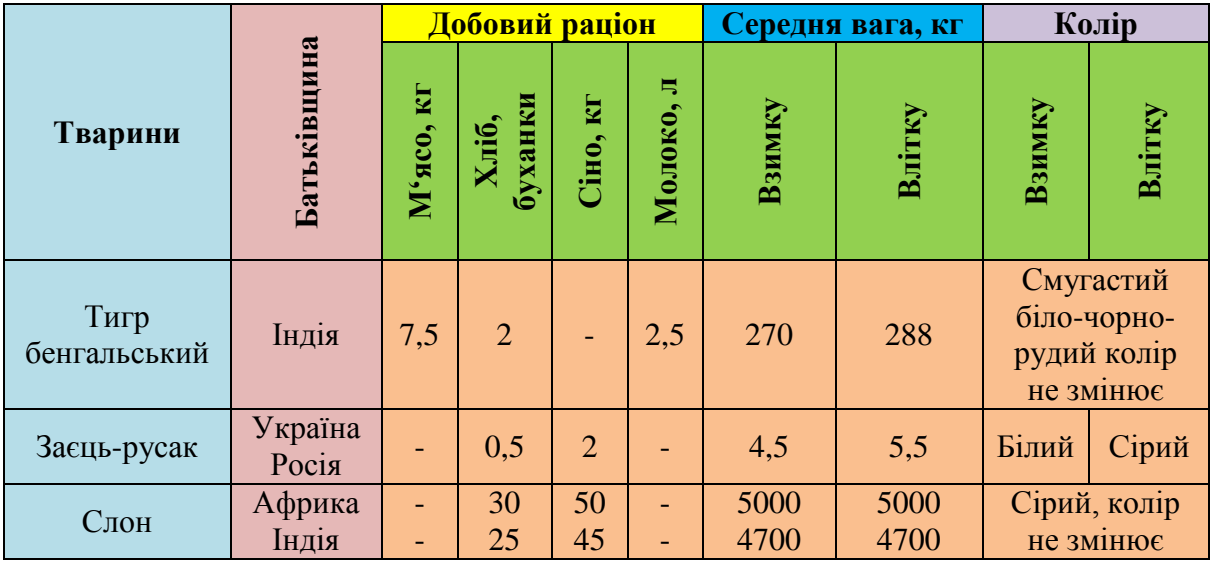

# *Тварини зоопарку*

Картка перевірки знань учнів «Робота у текстовому процесорі»

**Варіант ІІІ**

1. Робота з автофігурами:

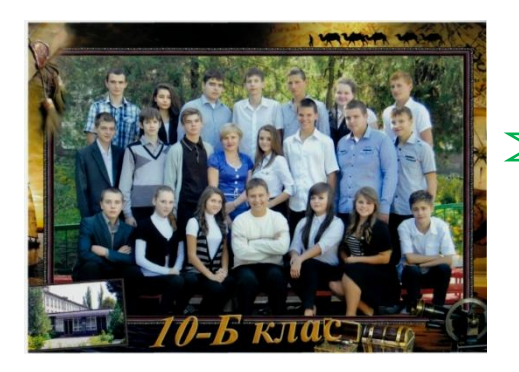

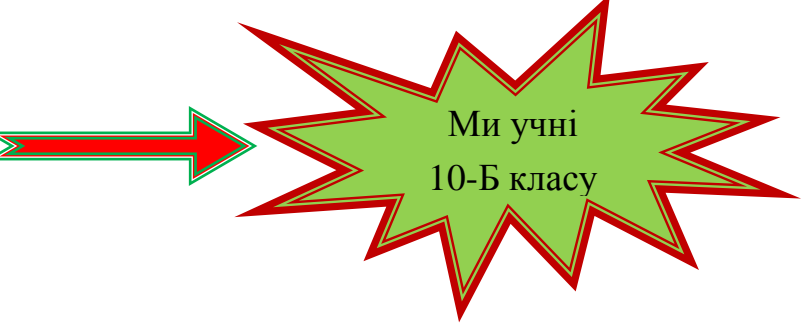

2. Створити формулу:

$$
\begin{cases}\nx^2 = \sqrt{2xy^2 + y^3} \\
xy + 2\sqrt{x} - y^3 = \frac{3}{4}\n\end{cases}
$$

### **III. Викладення нового матеріалу.**

*Загальні відомості про стилі.* На попередніх уроках вам доводилося неодноразово створювати нові текстові документи та оформлювати їх належним чином, встановлюючи потрібні значення властивостей для об'єктів різних типів – тексту, таблиць, рисунків тощо. Якщо документ великий і має значну кількість різноманітних об'єктів, то форматування кожного окремого об'єкта може зайняти багато часу.

Для прискорення оформлення документа і його об'єктів зручно використовувати стилі.

#### **Стиль – це набір значень властивостей об'єктів певного типу, який має ім'я.**

Наприклад, стиль абзаців визначає спосіб вирівнювання абзацу на сторінці, відступи від поля, міжрядковий інтервал тощо; стиль таблиць – колір і шаблон ліній меж таблиці, ширину стовпців і висоту рядків та спосіб обтікання таблиці текстом тощо.

Текстовий процесор Word 2007 за замовчуванням має власну бібліотеку професійно розроблених стилів, так звані експрес-стилі, в яких значення властивостей об'єктів підібрані гармонійно, з урахуванням основних вимог дизайну. Такі стилі розроблені для всіх типів об'єктів текстового документа – тексту, таблиць, графічних зображень та ін. Ви вже застосовували їх під час форматування відповідних об'єктів.

Як ви вже знаєте, використання стилів дає змогу однією дією одразу змінити значення кількох властивостей об'єкта. Наприклад, для того щоб відформатувати текст зі значеннями властивостей, які має стиль Заголовок 4, потрібно виконати 8 окремих дій – вибрати відповідні елементи керування на вкладках або міні-панелі, а при застосуванні стилю Заголовок 4 – тільки одну дію для вибору цього стилю з колекції.

Колекцію стилів користувач може доповнювати новими стилями, створюючи їх на основі вже існуючих або наново. Під час збереження документа з ним автоматично зберігаються і застосовані стилі, тобто при подальших відкриттях документа вигляд його буде такий самий.

*Використання експрес-стилів.* Зразки експрес-стилів до текстових об'єктів документа (символів, абзаців) відображені на вкладці **Основне** в групі **Стилі**.

Кожний зразок демонструє оформлення тексту відповідним стилем. Поруч з деякими з них міститься значок, який показує тип об'єктів, до яких цей стиль застосовується: до абзаців – **¶**, до символів – **а**, до символів і абзаців – **¶а**.

Відповідні групи елементів керування для вибору експрес-стилів інших об'єктів (таблиць, графічних зображень тощо) розміщені на тимчасових вкладках **Конструктор** чи **Макет**, які призначені для опрацювання об'єктів певного типу.

У вікні списку експрес-стилів для будь-якого об'єкта завжди відображається кілька зразків, які використовувалися останніми. Для перегляду інших потрібно використати кнопки • чи чього списку. Для відкриття всього списку потрібно вибрати кнопку **Додатково** групи **Стилі**.

Для застосування експрес-стилю потрібно виділити об'єкт і вибрати у списку потрібний стиль. Звертаємо вашу увагу, що при цьому застосовується попередній динамічний перегляд вибраного стилю. Стилі можна перейменувати або видалити, скориставшись командами контекстного меню зразка стилю. Слід пам'ятати, що зазначені операції не можливі над стилями заголовків. Для відмови від застосування експрес-стилю та встановлення значень властивостей об'єкта за замовчуванням потрібно вибрати команду **Очистити форматування**, **Очистити**, **Скидання параметрів рисунка**, які розміщені на вкладках відповідних об'єктів (таблиць, рисунків тощо).

*Створення нового стилю для текстових об'єктів.* Користувач може розробити новий стиль об'єктів кількома способами. Наприклад, можна відформатувати деякий об'єкт належним чином і зберегти цей «зразок» з набором значень його властивостей як новий стиль, надавши йому ім'я.

В іншому випадку значення параметрів форматування та ім'я стилю задаються у відповідному діалоговому вікні. Наприклад, створення стилю текстового об'єкта можна здійснити в такий спосіб:

- 1. Відкрити вікно **Стилі** вибором кнопки відкриття діалогового вікна в групі **Стилі** на вкладці **Основне**.
- 2. Вибрати у нижній частині вікна **Стилі** кнопку **Створити стиль**.
- 3. Установити в вікні **Створення стилю** за допомогою форматування потрібні значення властивостей стилю: ім'я, тип стилю, до якого він буде застосовуватися, шрифт, колір символів, спосіб вирівнювання, міжрядковий інтервал та ін.
- 4. Якщо встановити перемикач **Нові документи** на основі цього шаблону, то новий стиль застосовуватиметься не тільки в поточному документі, а й інших, які створюватимуться на основі цього шаблону.
- 5. Установити за потреби значення інших властивостей, вибравши кнопку **Формат** у нижній частині вікна.
- 6. Вибрати кнопку **ОК**.

Для полегшення роботи зі стилями текстових об'єктів у Word 2007 існує спеціальний засіб – *інспектор стилів*, який дає змогу відстежувати стилі абзаців і символів, які використовувалися в означеному документі. Для відкриття його вікна потрібно вибрати кнопку **Інспектор стилів** у нижній частині вікна **Стилі**.

Використовуючи засоби інспектора стилів, можна встановити або відмінити певні стилі.

*Теми документа та їхнє застосування.* Стильове оформлення може бути застосовано не тільки до окремих об'єктів, а й до всього текстового документа як єдиного цілого. Для цього в системі Microsoft Office 2007 використовується такий засіб як *теми документа*.

Раніше для однакового оформлення документів потрібно було окремо здійснювати форматування всіх об'єктів документа (тексту, заголовків, таблиць, графіків, фігур тощо), на що затрачали чимало часу. Використання тем спрощує оформлення документів в єдиному стилі і дає змогу зробити однаковий стиль не тільки текстових документів, а й інших документів Microsoft Office 2007.

## **Тема документа – це набір узгоджених між собою стилів оформлення об'єктів текстового документа, який має ім'я.**

Кожна тема визначає стиль оформлення тексту, таблиць і графічних зображень у документі, встановлюючи значення таких властивостей: колір і шрифт для текстових об'єктів, ефекти для ліній і заливок таблиць та графічних зображень.

У Word 2007 є колекція вбудованих тем, список яких можна відкрити, виконавши **Розмітка сторінки**  $\Rightarrow$  Теми  $\Rightarrow$  Теми.

Тему можна вибрати на початку створення документа або в процесі його підготовки. Під час перегляду тем застосовується функція динамічного попереднього перегляду.

Слід пам'ятати, що зміна теми документа впливає тільки на ті об'єкти, які перед цим були відформатовані з використанням стилів. Вибравши тему в

колекції, можна, за бажанням, змінити значення її властивостей, використовуючи списки кнопок **Кольори теми**, **Шрифти теми** і **Ефекти теми** в групі **Теми** на вкладці **Розмітка сторінки**. Змінену тему можна зберегти у файлі, вибравши команду **Зберегти поточну тему** в меню кнопки **Теми**. Нова тема з'явиться в меню кнопки **Теми** в групі **Настроювані**.

Якщо для оформлення документа користувач не зміг підібрати тему, що відповідає змісту документа чи його уподобанням, то з сайта Microsoft Office Online можна завантажити додаткові теми або розробити власну на основі вже існуючих, вибравши одну з команд меню кнопки **Теми**.

*Правила стильового оформлення документів різних типів.* Готуючи офіційні документи різних видів (накази, довідки, заяви, листи тощо), слід дотримуватися єдиних вимог до їхнього оформлення, структури та змісту, які встановлюються нормативними актами – державними стандартами. На сьогодні в Україні застосовуються кілька основних стандартів оформлення документів, які постійно поповнюються. Наприклад, ДСТУ 4163-2003 «Уніфікована система організаційно-розпорядчої документації. Вимоги до оформлювання документів». Згідно з цим стандартом:

- $\mathscr{P}$  службові документи оформляються на папері формату А4 (210  $\times$  297 см) та А5 (210  $\times$  148 см);
- $\mathscr{P}$  окремі види документів можуть оформлюватися на папері формату А3 (297  $\times$ 420 см) і А6 (105  $\times$  148 см);
- $\mathscr{P}$  мінімальні розміри полів складають: ліве 30 мм; праве 10 мм; верхнє і нижн $\epsilon$  – по 20 мм;
- $\mathscr{P}$  шрифт основного тексту Times New Roman, розмір 12-14 пт, міжрядко-вий інтервал – 1-1,5 рядка, відступ першого рядка абзацу – 1,25 см;
- $\mathscr{P}$  зображення емблеми організації або товарний знак розміщується біля лівого поля на одному рівні з назвою організації.

Крім того, в стандарті визначаються структура та правила оформлення списків, таблиць, дат, нумерації та інших об'єктів.

Крім державних вимог до оформлення документів, існують відомчі стандарти – вимоги до оформлення наукових праць, наукових статей, тез доповідей на наукових конференціях, шкільних підручників тощо. Ці правила публікуються у відомчих актах і заздалегідь доводяться до відома авторів документів. Вони можуть дещо відрізнятися від оформлення офіційних документів і враховувати також поліграфічні особливості видання.

Слід дотримуватися загальних правил стильового оформлення текстів:

- основний текст документа бажано оформлювати в одному форматі, інший формат використовувати для виділення заголовків, окремих смислових фрагментів;
- кількість різних кольорів і шрифтів у документі не повинна перевищувати трьох;
- розмір символів, міжрядковий інтервал слід підбирати такими, щоб текст читався легко, без напруження очей;
- кольорова гама повинна відповідати призначенню документа вітальна листівка може бути оформлена яскравими, насиченими кольорами, а простий лист варто оформлювати в більш спокійних тонах;
- $\mathscr{P}$  однотипну структуровану інформацію доцільно подавати в таблицях;
- графічні зображення в документі (рисунки, діаграми, схеми) повинні доповнювати зміст тексту, роз'яснювати або ілюструвати його окремі моменти;
- графічні зображення (фотографії, рисунки, схеми) також потрібно оформлювати в єдиному стилі;
- $\mathscr P$  на всіх сторінках робити однакове тло і поля, якщо інше не вимагається змістом документа тощо.

*Робота зі структурою документа.* Багатосторінкові документи (реферати, курсові роботи, брошури, книжки тощо) зручно ділити на структурні частини – розділи, параграфи, пункти тощо, створюючи таким чином ієрархічну структуру документа.

З такими структурами документів ви зустрічалися, наприклад, на уроках української літератури, коли складали план написання твору.

## **Структура документа – це ієрархічна схема розміщення складових частин документа.**

Форматування багатосторінкових документів у Word 2007 передбачає використання спеціальних стилів з іменами *Заголовок 1*, *Заголовок 2*, ..., *Заголовок 9*, які дають змогу автоматизувати створення ієрархічної структури документа.

Для перегляду структури документа використовується режим перегляду **Структура**, який встановлюється вибором кнопки **Структура** в **Рядку стану** або на вкладці **Вигляд** у групі **Режими перегляду документа**.

У цьому режимі зовнішній вигляд документа відрізняється від його вигляду в режимі Розмітка сторінки, у якому ви звикли працювати. У режимі Структура текст відображається у згорнутому вигляді, і на екран виводяться тільки заголовки структурних частин та основний текст. Для кращої візуалізації ієрархічної структури рівні тексту документа мають різний відступ від лівого поля. Біля кожного рівня тексту є відповідна позначка.

Вмикання режиму **Структура** зумовлює появу на **Стрічці** додаткової вкладки **Структура**, елементи керування якої дають змогу редагувати документ, працюючи з його структурними частинами, а не із самим текстом.

Основна зручність перегляду документа в режимі **Структура** полягає в тому, що є можливість налаштовувати відображення будь-якого рівня тексту, приховуючи при цьому ті рівні, які займають нижчий рівень в ієрархії. Для цього потрібно на вкладці **Структура** в групі **Структурні знаряддя** вибрати потрібний рівень зі списку **Показати рівень**. Якщо необхідно розгорнути вміст деякої окремої структурної частини документа, слід двічі клацнути на значку біля відповідного заголовка. Повторення цих дій приховає вкладений текст.

Якщо вкладений текст має великий шрифт чи занадто довгий текст, що заважає роботі, можна відключити відображення форматування (зняти позначку прапорця **Показати форматування тексту**), а також відображення всіх рядків тексту, крім першого рядка абзаців (установити позначку прапорця **Показати лише перший рядок**). У цьому режимі також можна редагувати текст документа.

У режимі **Структура** зручно редагувати ієрархічну схему документа, змінюючи рівень текстових фрагментів і послідовність їхнього розміщення, використовуючи елементи керування групи **Структурні знаряддя**.

*Автоматичне створення змісту документа.* Якщо для кожного із заголовків багатосторінкового документа його рівень визначено з використанням відповідних стилів заголовків, то текстовий процесор Word 2007 дає змогу автоматично створити зміст такого документа. Для цього програма здійснює посторінковий поділ документа і для кожного структурного елемента документа визначає номер сторінки, з якої ця частина документа розпочинається. Отримані дані оформлюються у вигляді таблиці, у яку вносяться назви заголовків і відповідні номери сторінок.

**Зміст документа – це перелік назв структурних частин документа, впорядкований відповідно до його ієрархічної схеми, із зазначенням відповідних номерів сторінок.**

Виконується ця операція в режимі перегляду **Розмітка сторінки**. Для автоматичного створення змісту документа необхідно виконати такий алгоритм:

- 1. Установити курсор у тому місці документа, де потрібно розмістити зміст.
- 2. Виконати Посилання  $\Rightarrow$  Зміст $\Rightarrow$  Зміст.
- 3. Вибрати в списку вбудованих зразків потрібний варіант оформлення змісту.

Створений зміст можна використовувати для швидкого переміщення до потрібних структурних частин документа, пошуку необхідних розділів, підрозділів тощо. Для цього слід у змісті документа вибрати потрібний заголовок, тримаючи натиснутою клавішу **Ctrl**.

Якщо в ході роботи над документом його текст і структура змінювалися, то зміст документа потрібно оновити. Для цього потрібно виконати **Посилання Зміст Оновити таблицю**.

**Вставлення колонтитулів.** На сторінки текстового документа у Word 2007 можна вставляти колонтитули, скориставшися готовою колекцією шаблонів колонтитулів, або створити власні колонтитули, які можна зберегти в колекції. Відображаються колонтитули в документі тільки в режимах **Розмітка сторінки** та **Читання**. Опрацювання основного тексту документа під час роботи з колонтитулами неможливе.

Для вставлення колонтитулів використовують елементи керування групи **Колонтитули** вкладки **Вставлення**.

Для розміщення на кожній сторінці документа колонтитула з готової колекції шаблонів потрібно:

- 1. Вибрати на **Стрічці** вкладку **Вставлення**.
- 2. Вибрати в групі **Колонтитули** одну з команд **Верхній колонтитул** або **Нижній колонтитул**.
- 3. Вибрати в запропонованому списку шаблонів колонтитулів бажаний.
- 4. Увести потрібний текст у відповідні текстові поля шаблону.
- 5. Закрити вікно створення колонтитула, виконавши **Знаряддя для колонтитулів Конструктор Закрити Закрити колонтитули**, або двічі клацнути поза полем колонтитула.

Для змінення колонтитула, створеного на основі шаблону, або для створення власного колонтитула потрібно виконати **Вставлення Колонтитули Верхній (Нижній) колонтитул Змінити верхній (нижній) колонтитул**. Потім

увести новий текст колонтитула в поле **Заголовок**. За необхідності текст можна редагувати і форматувати звичайними способами.

Під час роботи з колонтитулами на **Стрічці** з'являється тимчасова вкладка **Конструктор**. Використовуючи відповідні кнопки груп **Колонтитули** та **Вставити**, у колонтитул можна вставити номер сторінки – кнопка **Номер сторінки**, поточну дату і час – кнопка **Дата та час**, рисунок – кнопка **Рисунок** та ін. Розміщення вмісту колонтитула відносно верхнього чи нижнього краю сторінки регулюється відповідними лічильниками в групі **Розташування**.

Для переходу з поля верхнього колонтитула до поля нижнього колонтитула і назад використовується кнопка **Перейти до верхнього (нижнього) колонтитула** в групі **Навігація** вкладки **Конструктор**.

Створений колонтитул можна застосувати до всього документа, до парних чи непарних сторінок або до першої сторінки. Вибрати область застосування створеного колонтитула можна в групі **Параметри**. Встановлення значень деяких властивостей колонтитулів також можна здійснити і на вкладці **Макет** діалогового вікна **Параметри сторінки**.

Для видалення колонтитула слід виконати **Вставлення**  $\Rightarrow$  **Колонтитули**  $\Rightarrow$ **Верхній (Нижній) колонтитул Видалити верхній (нижній) колонтитул**.

Зручним способом нумерації сторінок документа є використання команди Номер сторінки групи Колонтитули вкладки Вставлення, яка відкриває список можливих варіантів розміщення номерів (внизу чи вгорі сторінки) та способів їх вирівнювання (справа, зліва, по центру тощо). За потреби можна налаштувати формат номера, вказавши вид нумерації, початковий номер та інше в діалоговому вікні Формат номера сторінки, яке відкривається вибором однойменної команди.

**Попередній перегляд документа.** Щоб з'ясувати, як виглядатиме створений документ на папері, слід переглянути його в режимі Попередній перегляд, виконавши Office  $\Rightarrow$  Друк  $\Rightarrow$  Попередній перегляд. Після цього відкривається відповідна вкладка, використовуючи інструменти керування якої можна:

- установити різний масштаб перегляду документа (група Масштаб);
- змінити значення властивостей сторінки (група Параметри сторінки);
- здійснити навігацію документом (кнопки Наступна сторінка та Попередня сторінка в групі Попередній перегляд);
- налаштувати параметри друку документа і надрукувати його (кнопки групи Друк) та ін.

Переглядаючи документ у режимі Попередній перегляд, користувач може з'ясувати, чи вдало розміщено рисунки в тексті, чи правильним є розбиття тексту на сторінки, чи не розриваються в тексті таблиці тощо. Якщо при цьому з'ясується, що потрібно зробити незначне редагування документа, то його можна виконати безпосередньо в режимі попереднього перегляду (це можливо, якщо позначка прапорця Збільшення відсутня). Для більш складного редагування краще повернутися у звичайний режим роботи з документом, закривши вікно Попередній перегляд.

Зручною можливістю режиму попереднього перегляду документа є команда **Скоротити на сторінку**. За вибору цієї команди програма автоматично зменшує розмір кожного символу документа і міжрядкових інтервалів для зменшення кількості сторінок текстового документа на одну сторінку. Цю команду доцільно застосовувати до документів, що мають незначну кількість рядків тексту на останній сторінці.

Вихід з режиму попереднього перегляду документа здійснюється вибором кнопки Закрити вікно.

**Друк документів**. Після того як зовнішній вигляд документа переглянули і всі необхідні зміни внесли, документ можна друкувати.

Для друку однієї копії всього документа із значеннями властивостей друку, які встановлені за замовчуванням, достатньо виконати команду Office  $\Rightarrow$  Друк  $\Rightarrow$ **Швидкий друк**. Друк документів зазвичай виконується в так званому фоновому режимі, що дає змогу продовжити роботу на комп'ютері практично одразу після відправлення документа на друк.

Установивши значення властивостей друку, потрібно вибрати кнопку **ОК**. Після цього в Рядку стану вікна Word 2007 відображається значок принтера і кількість підготовлених до друку сторінок. Після завершення друку документа цей значок зникає.

### **IV. Закріплення вивченого матеріалу.**

- 1. Що таке стилі? Для чого їх використовують?
- 2. До яких об'єктів у Word 2007 можна застосовувати стильове оформлення?
- 3. Стилі яких типів можна використовувати в Word 2007? Які властивості об'єктів документа вони визначають?
- 4. Які операції зі стилями можна виконувати?
- 5. Де розміщено зразки стилів для різних об'єктів?
- 6. Опишіть, як застосувати експрес-стиль до об'єктів текстового документа.
- 7. Дома ви підготували реферат, застосувавши деякі стилі. Чи буде цей документ мати той самий вигляд, якщо його відкрити на якомусь іншому комп'ютері?
- 8. Опишіть, як створити новий стиль.
- 9. Що таке теми документа? Які властивості документа вони визначають?
- 10. На оформлення яких об'єктів документа вплине зміна теми документа?
- 11. Сформулюйте вимоги до оформлення ділової документації. Чим вони регламентуються?
- 12. Що таке корпоративний (фірмовий) стиль документів? Для чого його розробляють?
- 13. Сформулюйте загальні правила стильового оформлення документів.
- 14. Що таке структура документа? Наведіть приклади структурованих документів.
- 15. Яке призначення стилів заголовків? Скільки рівнів цих стилів?
- 16. Опишіть спосіб форматування структурованого документа.
- 17. Який максимальний рівень вкладеності може мати структурний елемент документа у Word 2007?
- 18. Для чого призначено режим перегляду документа Структура? Як його можна встановити?
- 19. Які зміни можна внести в документ у режимі Структура?
- 20. Що таке зміст документа? Як його створити у Word 2007?
- 21. Як пронумерувати сторінки документа?
- 22. Що таке колонтитули? Як їх створити
- **V. Домашнє завдання.** Підручник с. 54 68.
- **VI. Підсумок.** Рефлексія

Закінчіть речення: «На сьогоднішньому уроці я …»

### Картка

## перевірки знань учнів

«Робота у текстовому процесорі»

## **Варіант І**

1. Створити список:

## **Розклад уроків**

- 1) Понеділок
	- Хімія
	- Біологія
	- Історія України
	- Алгебра
	- Геометрія
- 2) Вівторок
	- Фізика
	- Правознавство
	- Алгебра
	- Інформатика
	- Укр.мова
- 2. Створити формули:

$$
Na2CO4 + 2HCl \Leftrightarrow 2NaCl + CO2 + H2O
$$

$$
y = tg\frac{x}{2} + \sqrt{\frac{1 - \cos x}{1 + \cos x}}
$$

# Картка перевірки знань учнів «Робота у текстовому процесорі»

# **Варіант ІІ**

1. Створити схему:

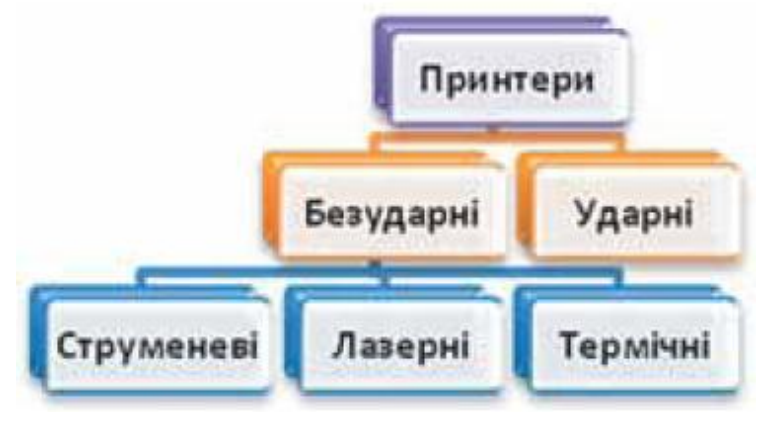

2. Створити таблицю:

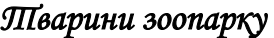

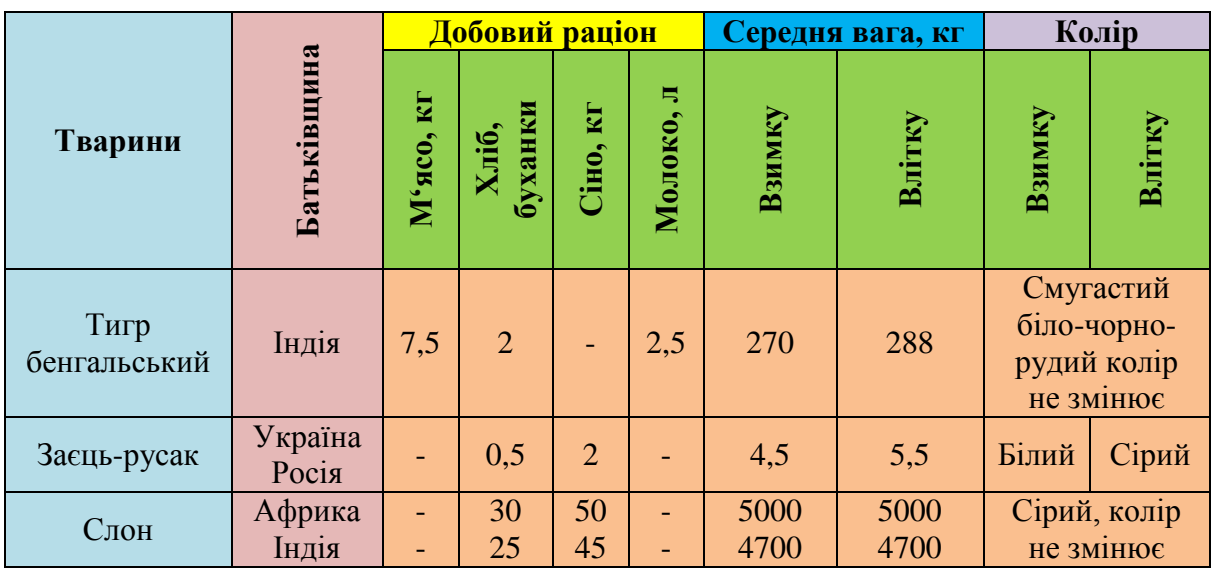

# Картка перевірки знань учнів «Робота у текстовому процесорі» **Варіант ІІІ**

# 1. Робота з автофігурами:

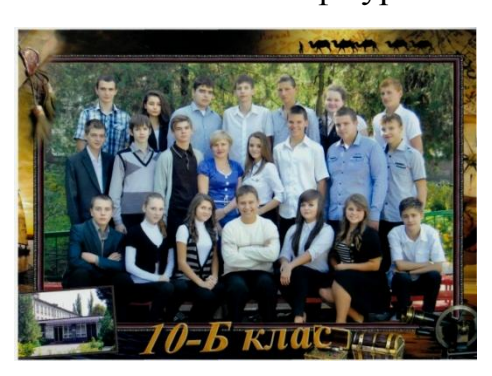

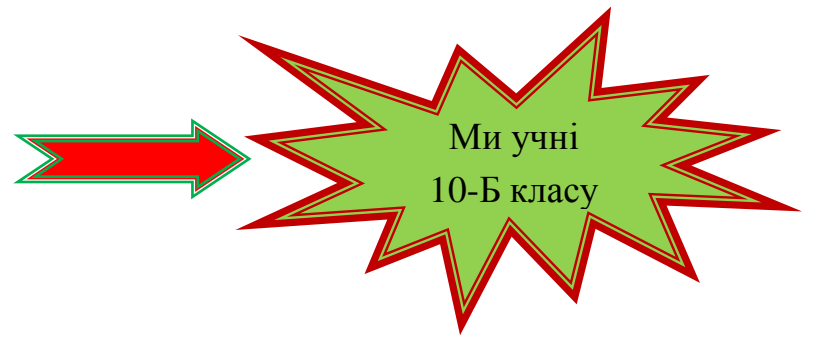

2. Створити формулу:

$$
\begin{cases}\nx^2 = \sqrt{2xy^2 + y^3} \\
xy + 2\sqrt{x} - y^3 = \frac{3}{4}\n\end{cases}
$$